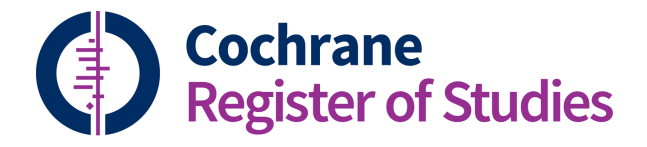

## **Quick ref guides** Adding attachments to CRS records

From the Dashboard, select the "Records" tab, then open the Reference record to which you wish to attach a file and select the tab "Files."

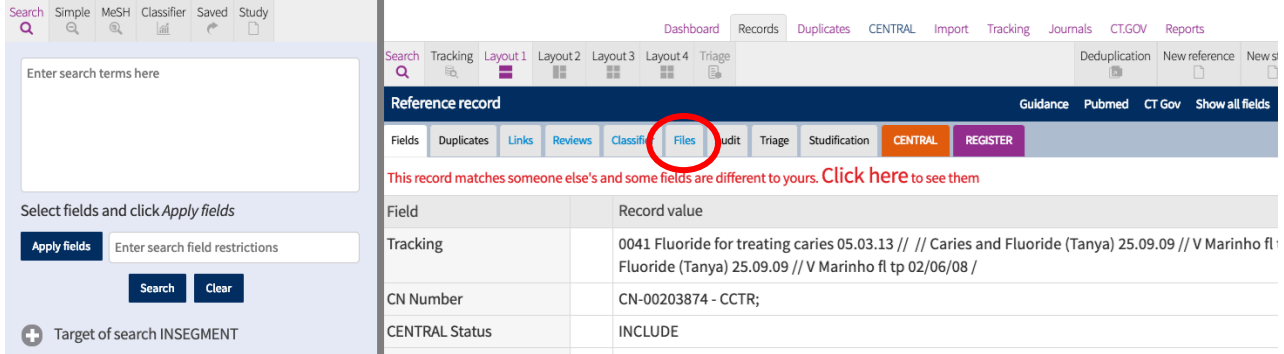

From the Files tab, follow the instructions to upload a file for the record. Drag and drop or click to browse and upload a file from your computer. Note that you can upload any file type. In addition to PDF files or full text articles, you can upload spreadsheet files or Word documents too.

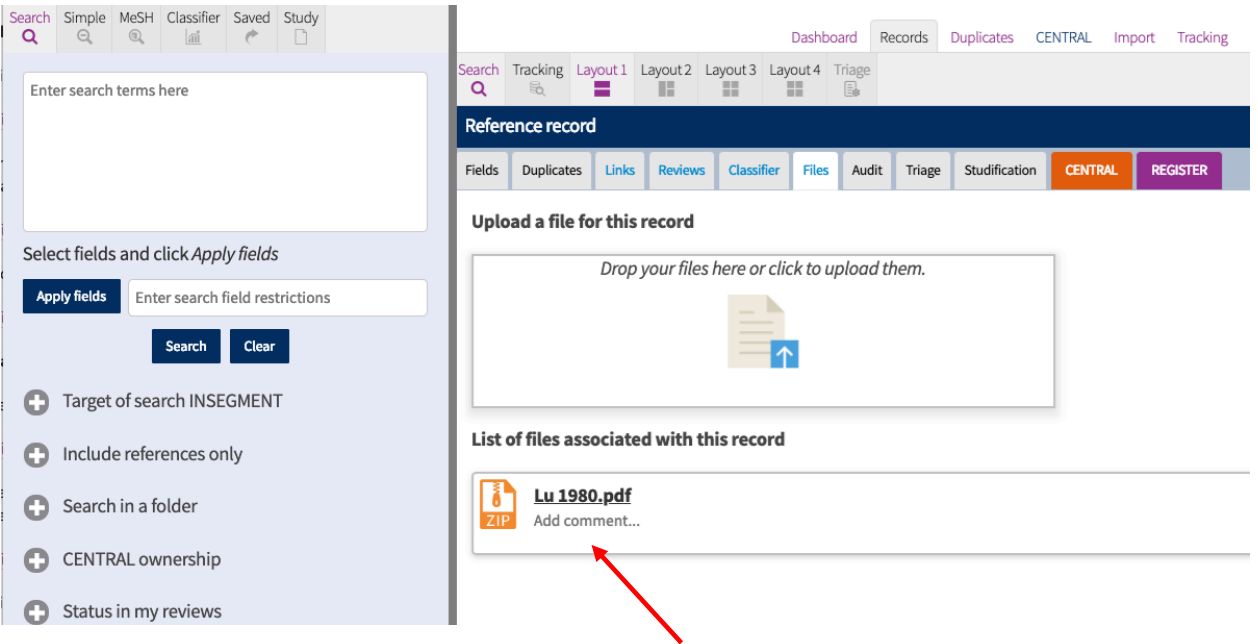

Once the file had uploaded, you will see it displayed in the Files tab. If you wish, you can also add a comment to display with the file name.

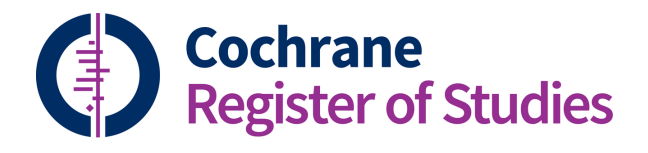

## **Quick ref guides** Adding attachments to CRS records

## To remove a file, click the trash can.

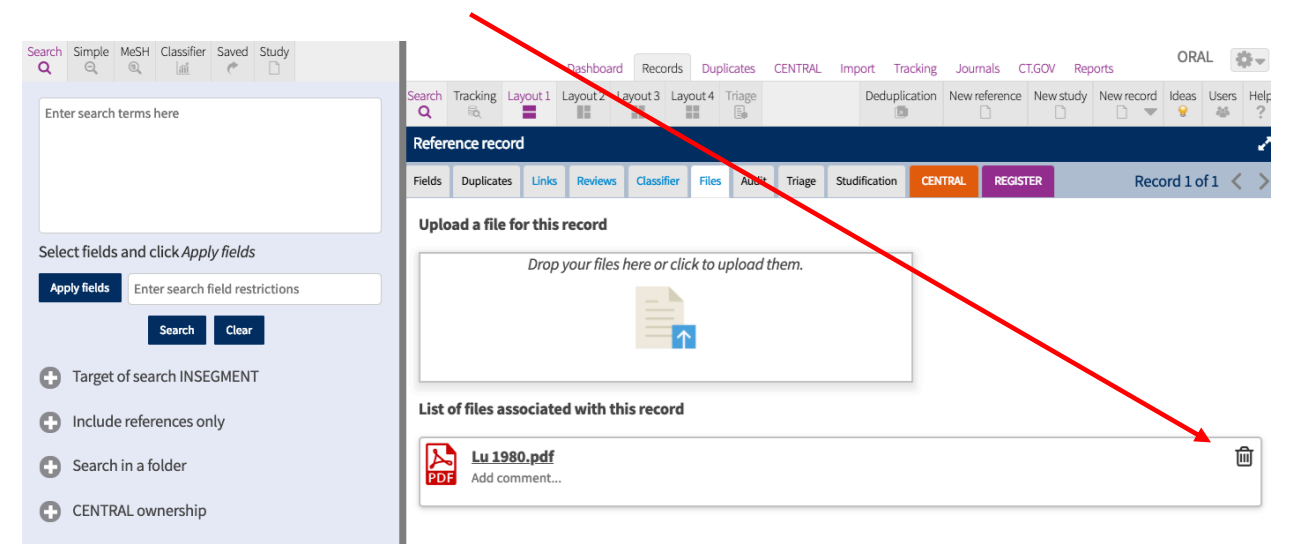

If you have any questions about adding attachments or anything else, contact cis-support@cochrane.org